# *LDR Software Instruction Manual Revision 1.2 11 April 2016*

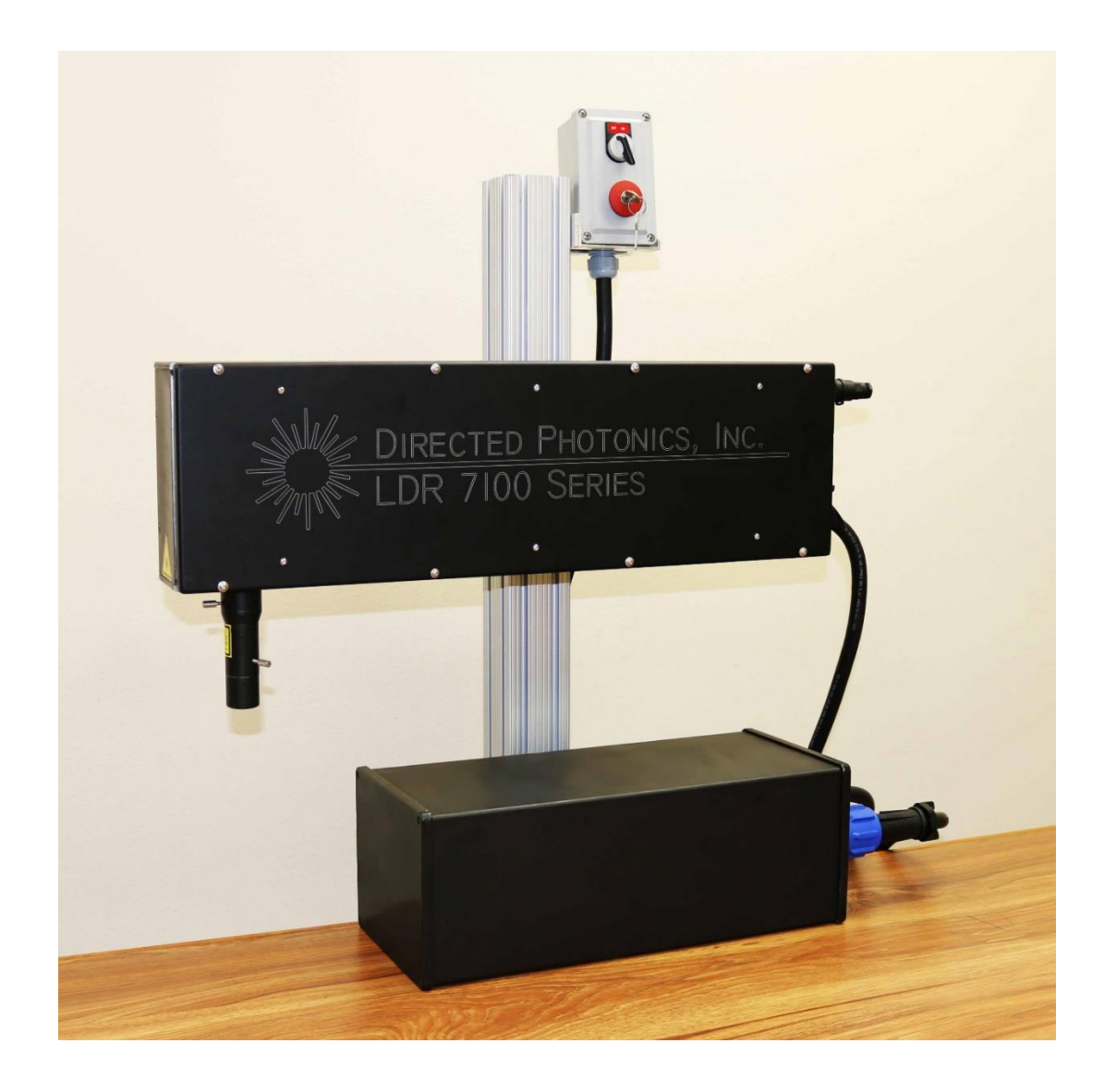

*Directed Photonics, Inc., 15375 Barranca Parkway, Unit H-104, Irvine, CA 92618 [www.dpilasers.com](http://www.dpilasers.com/)*

*Contact: [robert.marusa@dpilasers.com](mailto:robert.marusa@dpilasers.com) / Tel: (800) 580-4073 / FAX: (949) 208-2518* **© Copyright Directed Photonics, Inc. 2010 All Rights Reserved.**

# **LDR Software Manual Revision 1.2 / 11 APR 2016**

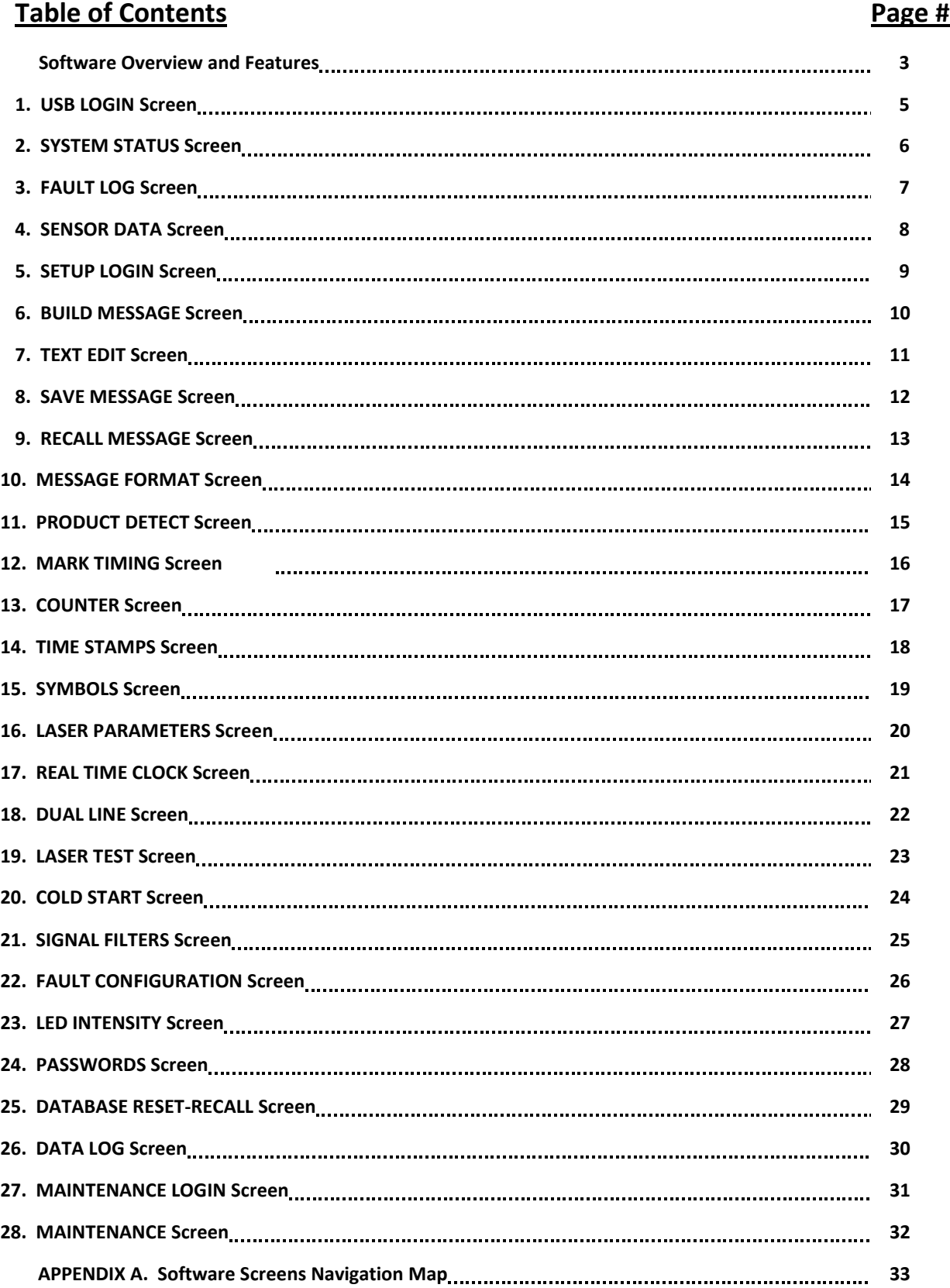

# **Software Overview and Features**

#### *Overview*

The LDR Series of digital CO2 Laser Printers are designed to mark moving substrates, flat or curved, at high speed in harsh industrial environments. With an IP65 environmental rating and providing up to 300 peak watts peak of highly focused laser power, the LDR meets the most demanding marking requirements needed for dynamic high-speed production lines in the world today. Dot matrix and high resolution print fonts can be obtained with the standard 7 or 9 laser channels. The LDR marks the culmination of nearly 30 years of development and is the only digital laser coder of its type in the world.

The control software for the LDR system addresses the communication technology developments in the industrial market. The LDR can be operated via hand-held Tablet or Smartphone devices wherein the Tablet or Smartphone (the Smart Interface or herein "SI") running the DPI>>Connect software or App and operating as USB-connected terminal emulators, are able to build, control and command printing of the LDR. Moreover the controlling SI can be removed (or reattached) after marking is enabled and the LDR will continue to operate under automatic control. The automatic print control will be terminated via a series of safety and print control states or commands that can automatically or manually be activated by the user.

#### *Features*

The LDR Software Interface has numerous control and interface features which are essential for continuous long-term quality production laser marking and coding:

- 1. The SI can be operated from any MS-based or Android-based tablet, Tablet or Smartphone using the DPI>>Connect executable or App.
- 2. The LDR provides a TTY-UART USB interface cable with a USB Type-A connector.
- 3. Some SI devices run with Micro-USB which can be obtained via a Micro-USB / Type-A OTG interface jumper cable.
- 4. The mark to be printed is easily assembled from a set of code blocks and can be assembled in any order the user desires using code block formats provided on ancillary support screens.
- 5. In the mark enabled state, the SI can be removed or reattached at any time.
- 6. Password protection for the various operating and message assembly parameters may be set by the user.
- 7. The message screens described later in this document are highly intuitive so that the user can readily and easily navigate the message screens and obtain the desired mark message, format and control.
- 8. The software updates can be easily installed by the user from website downloads of the updated executables and Apps.
- 9. Firmware updates can be accomplished in-situ in minutes at the user site via a service call by a trained technician in the event that firmware updates occur.
- 10. The LDR has a Control Pendant which contains an E-Stop (with key-switch) and an Arming Switch which are key safety devices for the LDR system. When activated these two devices will (i) completely shut down or (ii) disarm (stop marking) of the LDR respectively regardless of the LDR software status.
- 11. The SI software continuously monitors the status of the LDR including external inputs (such as interlock activation, product detect, encoder inputs, etc.) and internal safety checks (such as laser control status, system temperature, voltage status, etc.) and displays and issues detected in a Fault Log for user action.
- 12. The LDR printer head will display fault codes even with the SI disconnected via a blue flashing LED that can be viewed through the corner of the top cover. The table for the flashing blue LED Fault Status Lamp gives the flash pattern and associated fault.

| Software<br><b>Fault Code Name</b> | Internal<br>Code | Long<br><b>Flashes</b> | <b>Short</b><br><b>Flashes</b> | <b>Fault Description</b><br><b>Text</b> |
|------------------------------------|------------------|------------------------|--------------------------------|-----------------------------------------|
|                                    |                  |                        |                                | FPGA mismatch                           |
| ERR_CODE_FPGA                      | 0x0101           | $\mathbf{1}$           | 1                              | error                                   |
| ERR CODE INTERLOCK                 | 0x0201           | $\overline{2}$         | 1                              | <b>Interlock Fault</b>                  |
| ERR_CODE_KEYSWITCH                 | 0x0202           | $\mathcal{P}$          | $\mathcal{P}$                  | Arm Switch Fault                        |
| ERR_CODE_DC_POWER                  | 0x0203           | $\mathcal{P}$          | 3                              | <b>DC Power Fault</b>                   |
| ERR_CODE_LASER_84V                 | 0x0204           | $\mathcal{P}$          | 4                              | Laser 84V Loss                          |
| ERR_CODE_LASER_MOD                 | 0x0205           | $\mathcal{P}$          | 5                              | Laser Modulation                        |
| ERR_CODE_DUTY_CYC                  | 0x0206           | $\overline{2}$         | 6                              | Duty Cycle                              |
| ERR_CODE_LASER_RF                  | 0x0301           | 3                      | 1                              | Laser RF Fault                          |
| ERR_CODE_OVER_TEMP                 | 0x0302           | 3                      | $\mathcal{P}$                  | <b>Over Temperature</b>                 |
| ERR_CODE_VACUUM                    | 0x0303           | 3                      | 3                              | Vacuum Error                            |
| ERR_CODE_COOLANT                   | 0x0304           | 3                      | 4                              | <b>Coolant Error</b>                    |
| ERR CODE OVERLAP                   | 0x0305           | 3                      | 5                              | Mark Overlap                            |

*Table 1. Fault Code Table for Flashing Blue LED Fault Status Lamp*

The LDR Series of is the state-of-the-art in industrial digital laser printing. The user will want to check for updates and technical bulletins at the DPI website or from direct DPI technical support noted on the cover of this document.

# **Copyright Notice**

Directed Photonics, Inc. (DPI) has produced this document for internal use and for use by its licensees and potential licensees. Use of this document does not grant the user any license or warrantee beyond the terms and conditions set forth in the written contracts and license agreements among DPI and its customers. DPI reserves the right to change the products described in this document as well as information included herein without notice. Government users and prime contractors are also governed by the following restricted rights legend:

**RESTRICTED RIGHTS LEGEND**. Use, duplication, or disclosure by the U.S. Government is subject to the Rights in Technical Data and Computer Software clause at DFARS 252.227- 7013 © (1) (ii) (Oct. 1988) and FAR 52.227-19 © (June 1987) or other agency provision is as applicable.

Copyright © 2016 Directed Photonics, Inc.

# **1. USB LOGIN Screen**

This screen appears first after communication is made between the Tablet/Android device and the LDR. This screen is at the top of the screen hierarchy at Level 1 (see Appendix A for the Software Screens Navigation Map).

**Screen Options:** The user may chose the default password which is blank (no entry) or set another one at the PASSWORDS Screen on Level 4. The arrow down buttons take the user to Level 2 after the correct Level 2 Password is entered.

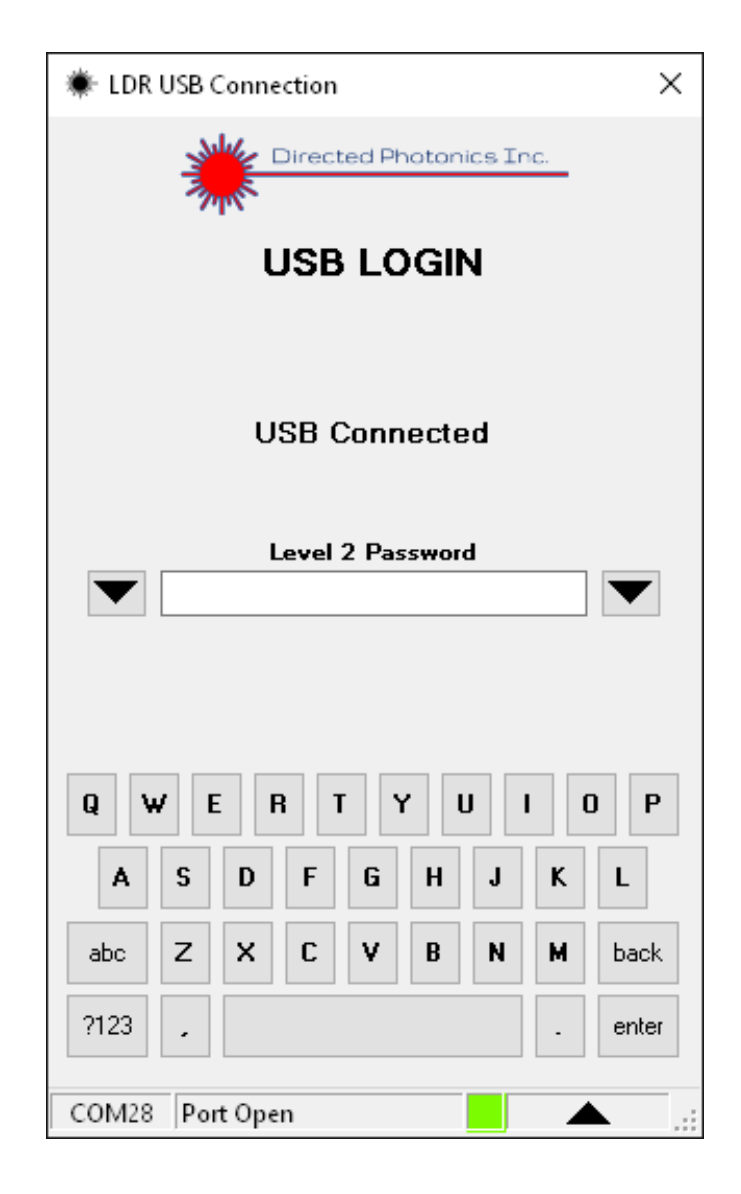

# **2. SYSTEM STATUS Screen**

This screen appears first after the USB LOGIN screen after the correct password is entered and the down arrow is activated in the USB LOGIN screen. This screen is at the top of the screen hierarchy at Level 2 and shows the status of the LDR printer.

- A. System Idle can be set to system Ready by toggling the Arming Switch on the Control Pendant to the "On" state (either "Off" >> "On" or "On" >> "Off" >> "On"). System Idle must be reset after any hard fault or interlock is activated.
- B. The code to be printed can only be Enabled or Disabled from this screen.
- C. The Fault Log can be accessed where the chronology of any system faults can be viewed and/or reset.
- D. The Print Count can be reset to "0".
- E. Access to Level 1 or the SETUP LOGIN screen for Level 3 may be obtained.

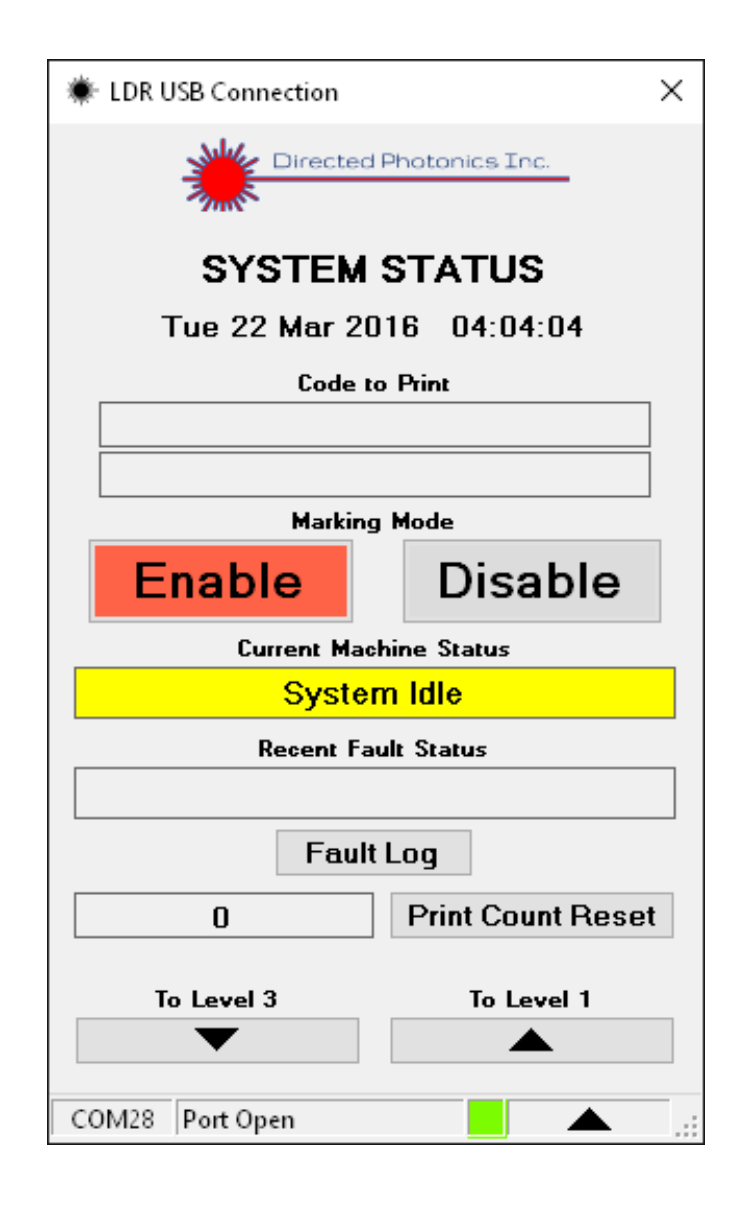

# **3. FAULT LOG Screen**

This screen is only accessed from the SYSTEM STATUS screen and indicates the various possible faults that may be or have been detected. It is present at Level 2 of the screen hierarchy. Observed faults may be warnings (like Temp which indicates high system temperature) or hard faults shutting off printing (like Interlock which means the system interlock is activated and a safety condition is present).

- A. The Reset Faults may be activated to clear the current displayed faults but the Fault History Log will continue to hold any prior fault type and time of occurrence.
- B. The Fault History Log can be scrolled with the Up and Down arrows.
- C. The system Sensor Data can also be accessed from this screen.
- D. The System Status screen can also be accessed from this screen.

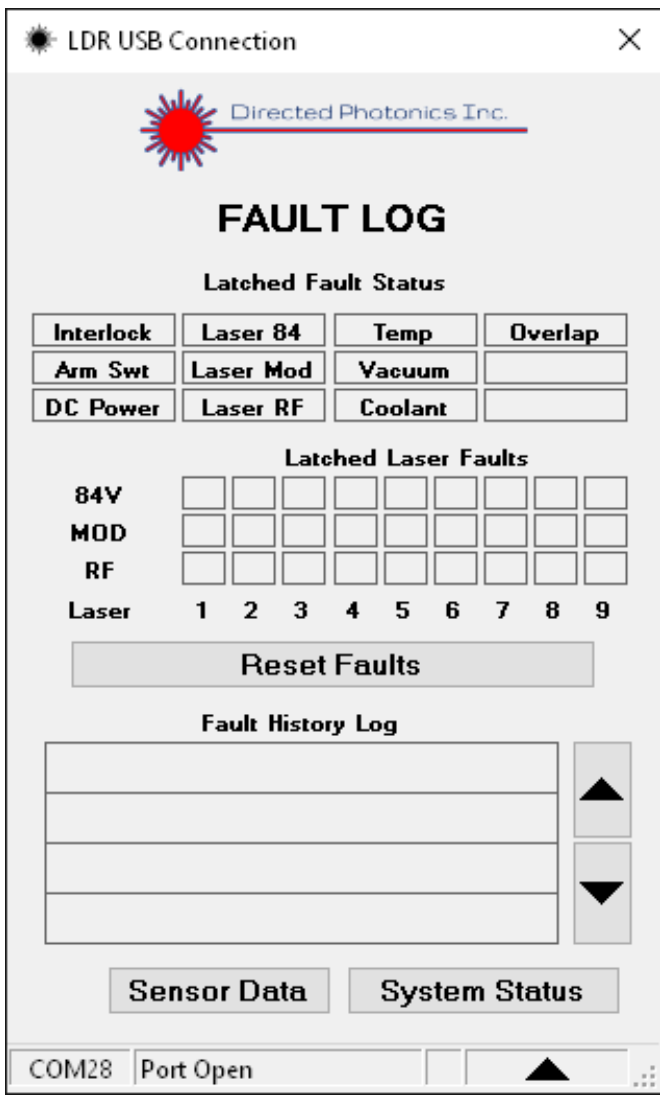

# **4. SENSOR DATA Screen**

This screen shows the status of the various system sensors. It is present at Level 2 of the screen hierarchy.

**Screen Options:** There are no user accessible options from this screen other than a return to the SYSTEM STATUS screen. This screen is strictly for informational purposes only.

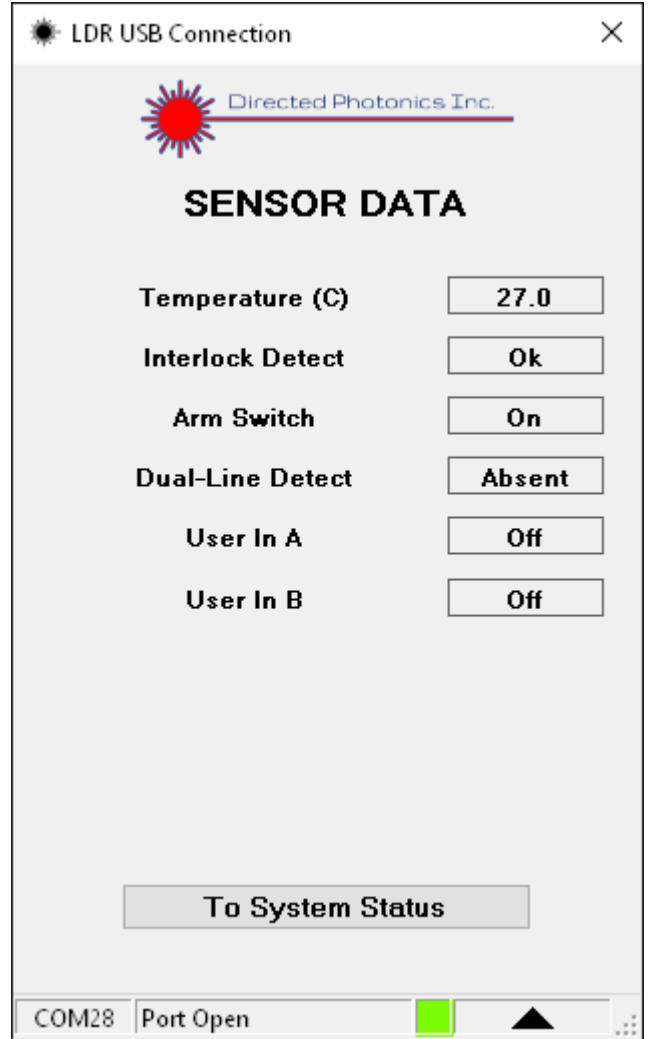

# **5. SETUP LOGIN Screen**

This screen allows access to the Level 3 screens via entry of the correct password. The default password is blank but a fixed password may be set in the PASSWORD screen on Level 4. The arrow down must be activated after the Level 3 Password is entered. If the user entered Level 3 Password is blank then this screen will be skipped entirely.

**Screen Options:** There are no user accessible options from this screen other than a return to the SYSTEM STATUS screen on Level 2.

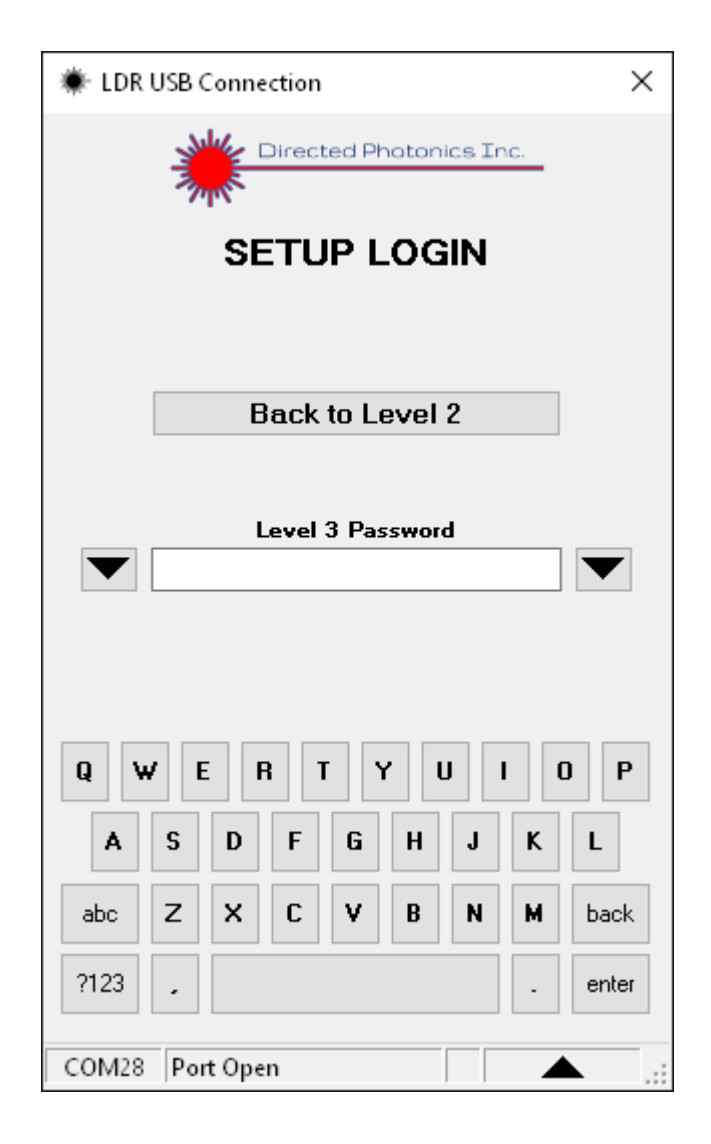

# **6. BUILD MESSAGE Screen**

This screen creates the messages to be printed. It is the primary "hub" screen for the entire LDR control software and it is present at Level 3 of the screen hierarchy.

- A. The Message Line Number can be chosen (1 or 2). Each message may contain one or two message lines. The 2<sup>nd</sup> message line only works with dual line printer attachment.
- B. The TEXT, TIME, DATE, OFFSET, SYMBOL and COUNTER can be selected and placed in order of print using the up and down arrows. Coding for each of the six print options are chosen on other menus.
- C. The TEXT EDIT, SAVE MESSAGE and RECALL MESSAGE screens are accessible from this menu.
- D. Access to Levels 2 and 4 are also accessible from this menu without additional passwords for periods of time set by the user on Level 4.
- E. The user may also scroll left or right on Level 3 using the arrow buttons.

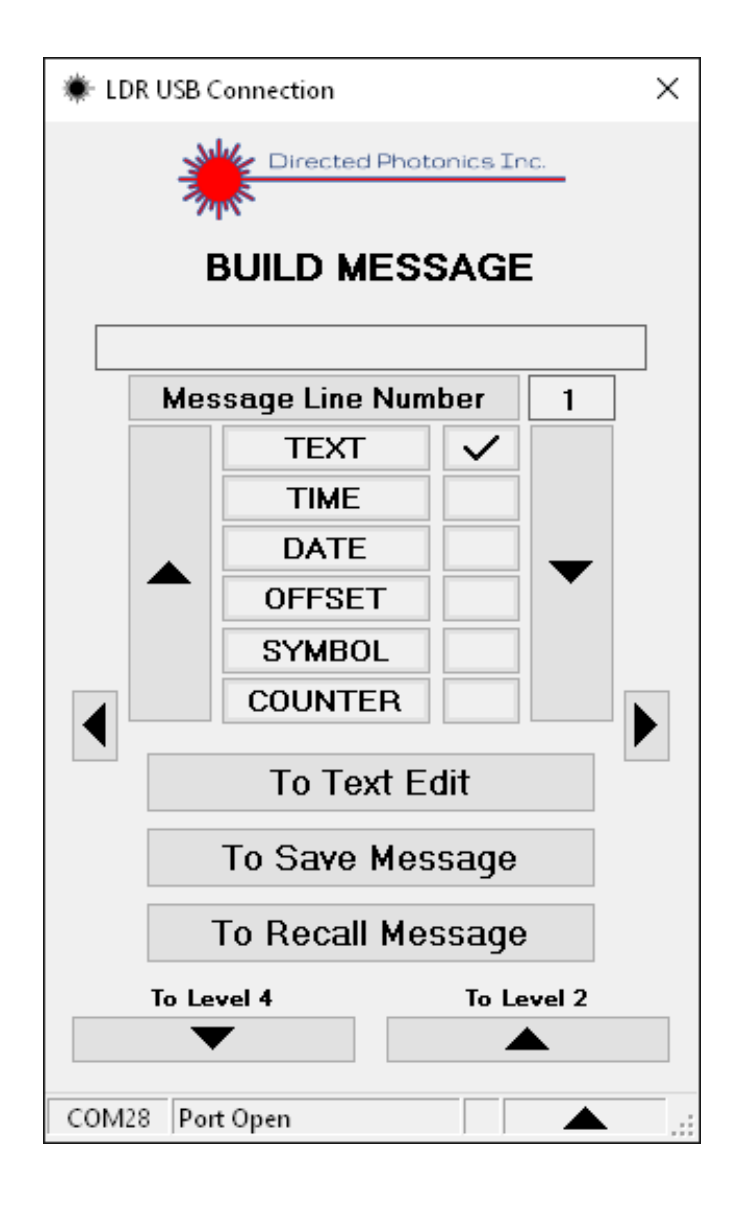

# **7. TEXT EDIT Screen**

This screen is where the text inserts to be printed are created. It is a supporting screen for the LDR message build software and it is present at Level 3 of the screen hierarchy.

- A. Line 1 and or Line 2 ASCII text codes may be entered in the corresponding entry blocks with a maximum character length of 200 on each line.
- B. The user may access the BUILD MESSAGE Screen.
- C. The user may also scroll left or right on Level 3 using the arrow buttons.

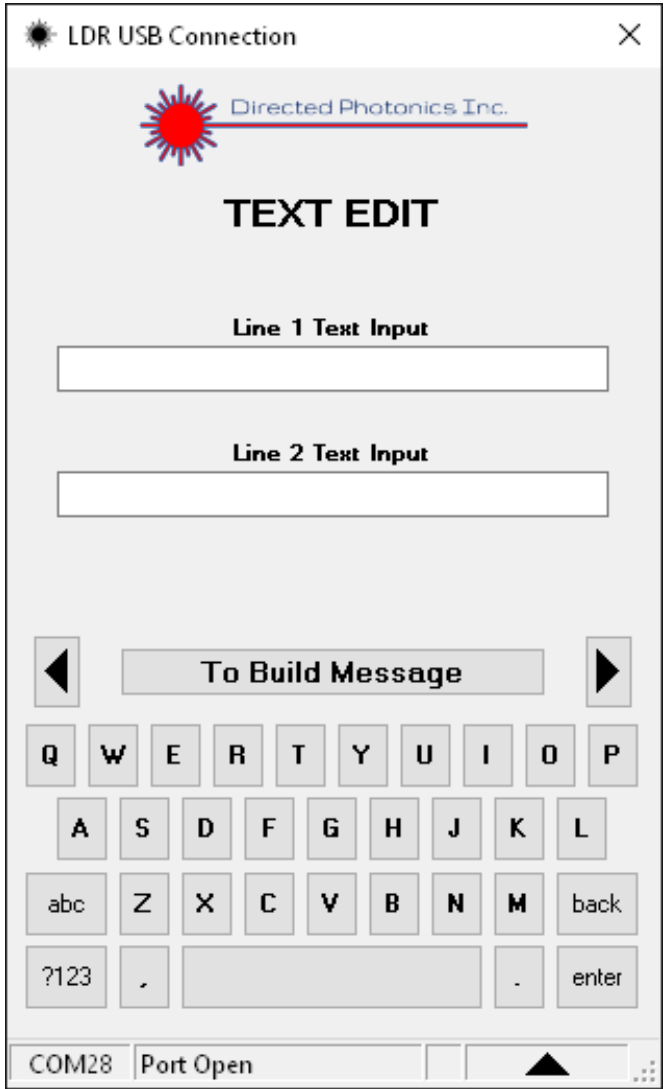

# **8. SAVE MESSAGE Screen**

This screen where the messages can be saved. It is a supporting screen for the LDR message build software and it is present at Level 3 of the screen hierarchy.

- A. A Message Name may be entered for the corresponding line 1 and Line 2 message entries with 1 being the default entry and 16 being the maximum entry.
- B. A Message Number may be selected via up and down arrow scrolling.
- C. The message is then saved by activating the Save Message button.
- D. Access to the BUILD MESSAGE screen is also available to the user.
- E. The user may also scroll left or right on Level 3 using the arrow buttons.

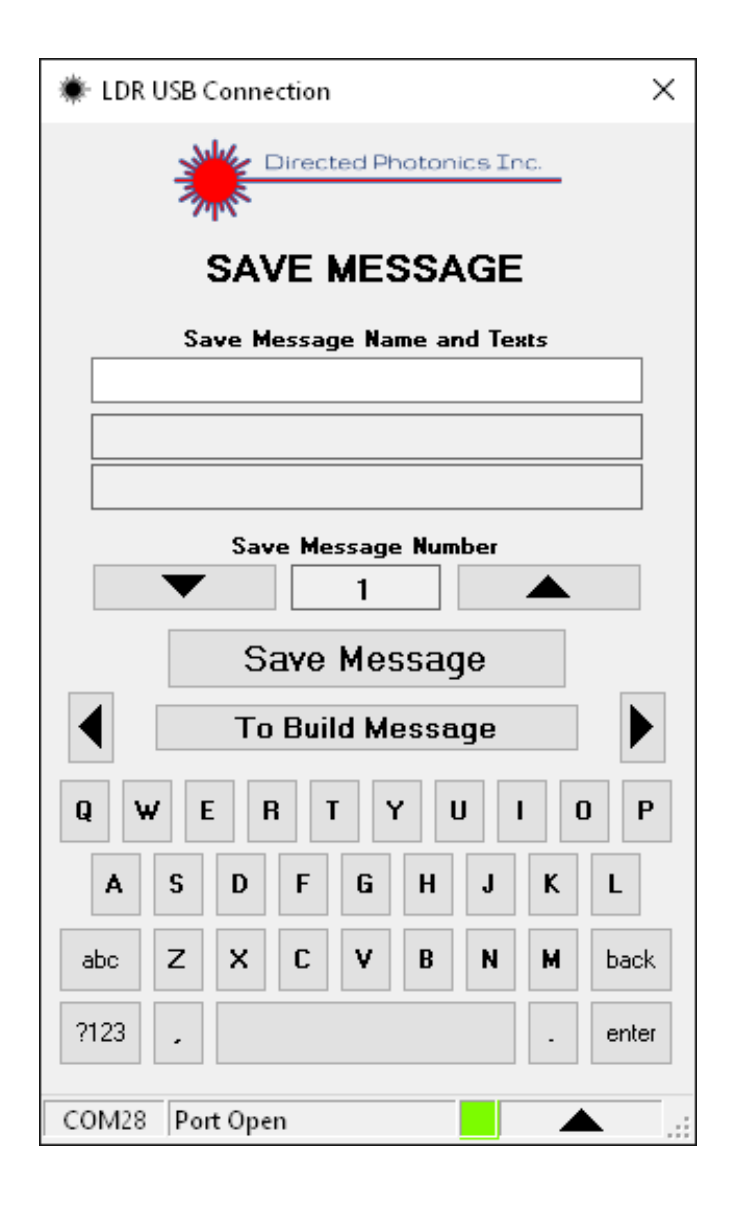

# **9. RECALL MESSAGE Screen**

This screen is where the messages can be recalled. It is a supporting screen for the LDR message build software and it is present at Level 3 of the screen hierarchy.

- A. A Message Name may be entered for the corresponding line 1 and Line 2 message entries with 1 being the default entry and 16 being the maximum entry.
- B. A Message Number may be selected via up and down arrow scrolling.
- C. The message is then recalled by activating the Recall Message button.
- D. Access to the BUILD MESSAGE screen is also available to the user.
- E. The user may also scroll left or right on Level 3 using the arrow buttons.

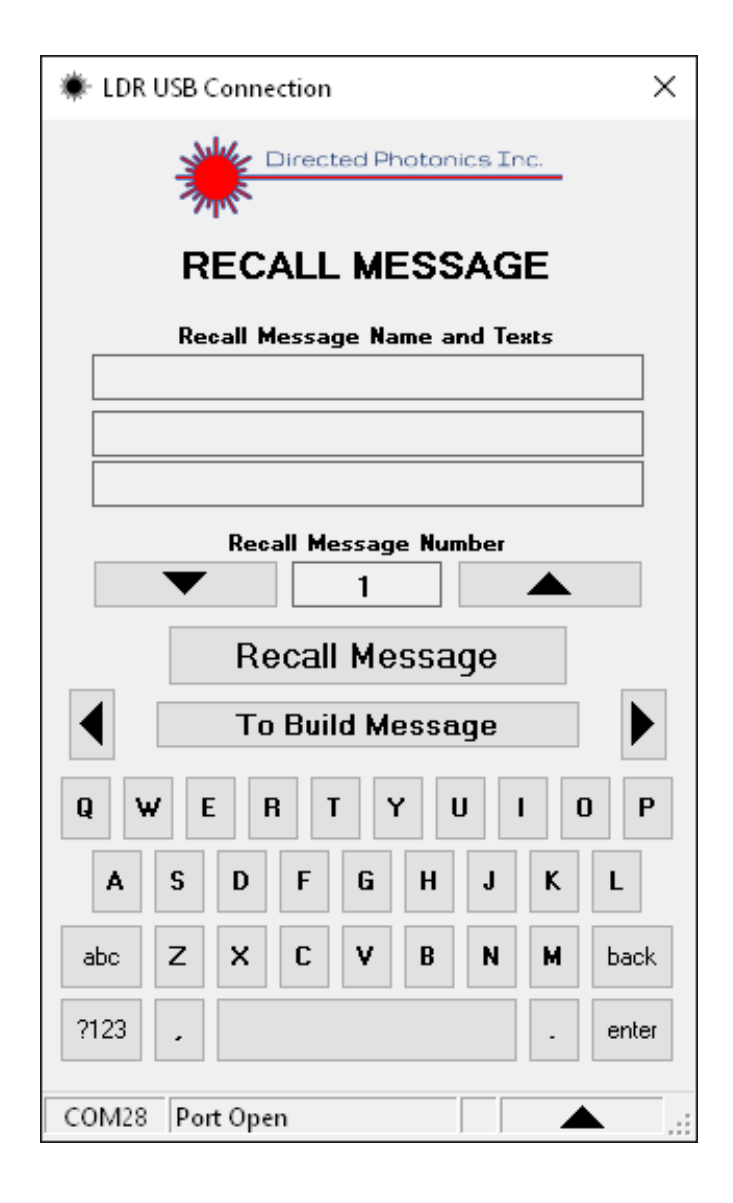

### **10. MESSAGE FORMAT Screen**

This screen allows for messages to be formatted. It is a supporting screen for the LDR message build software and it is present at Level 3 of the screen hierarchy.

- A. Font Dot Size of 5X5, 5X7, 6X7, 9X7 and Hi Res can be selected by toggling the entry key.
- B. The user entries Message Reverse, Character Flip, Dual Line, All Caps and Double Spacing can each be toggled to the On or Off state.
- C. Bolding can be toggled among the values 1, 2, 3 and 4 with 1 being the default value.
- D. Screen below shows all the default values for this screen.
- E. Access to the BUILD MESSAGE screen is also available to the user.
- F. The user may also scroll left or right on Level 3 using the arrow buttons.

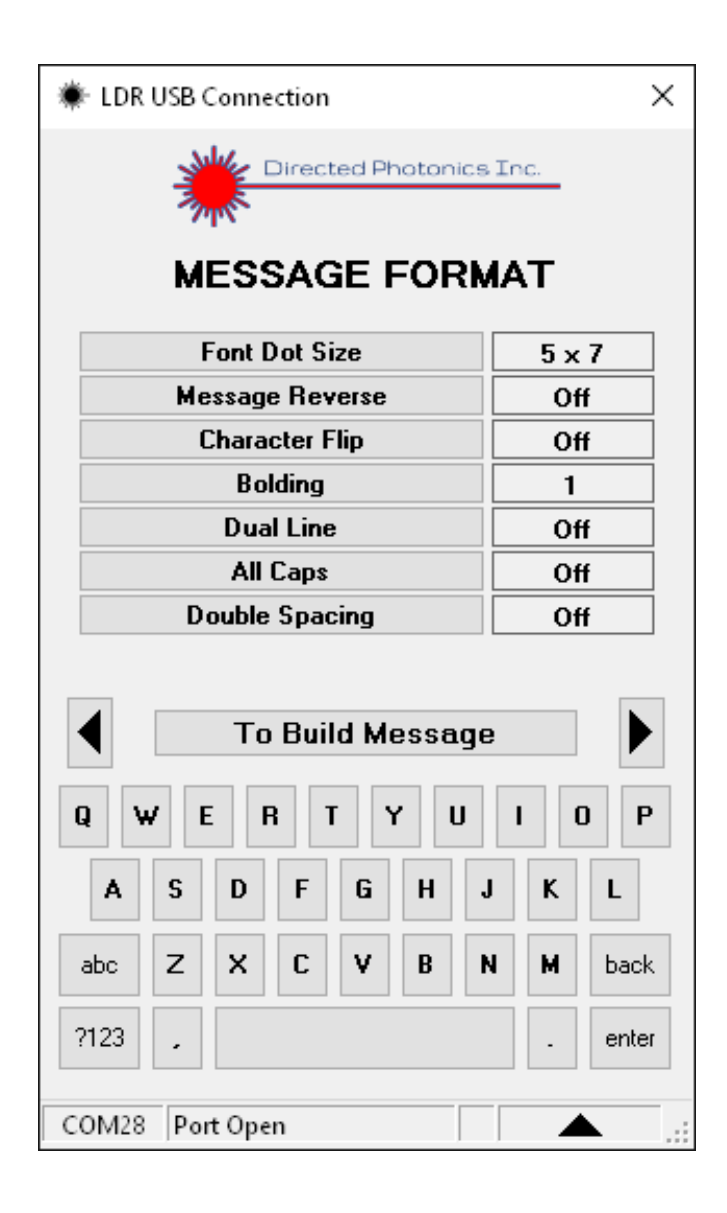

# **11. PRODUCT DETECT Screen**

This is the screen where the print activation signal (the "Print Go") is generated. It is a supporting screen for the LDR message build software and it is present at Level 3 of the screen hierarchy.

- A. The Product Detect Source can be toggled to the On or Off state.
- B. The Internal PD Timing Divider can be set between 5 and 10000.
- C. The Internal PD Trigger Source can be toggled among the settings Mark Tmr (mark timer), Enc Quad (quadrature encoder), Enc-A (encoder channel A) and Internal.
- D. External PD Source user selections are PDET-A (product detect channel A) or PDET-B (product detect channel B).
- E. Product Detect A Edge and Product Detect B Edge can be both toggled to Rise or Fall.
- F. Mark Enable Mode may be toggled among the entries Pulse or Level.
- G. Screen below shows all the default values for this screen.
- H. Access to the BUILD MESSAGE screen is also available to the user.
- I. The user may also scroll left or right on Level 3 using the arrow buttons.

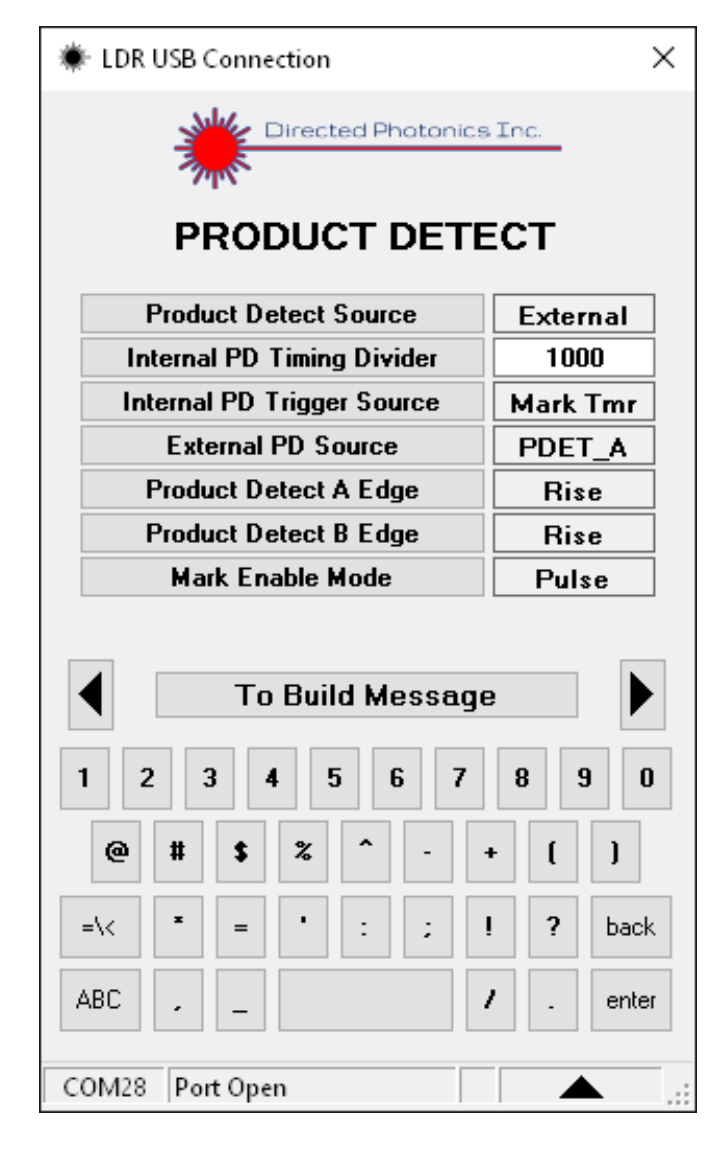

## **12. MARK TIMING Screen**

This screen where the print timing signal (the "Print Pulse") is generated. It is a supporting screen for the LDR message build software and it is present at Level 3 of the screen hierarchy.

- A. The Timing Pulse Source can be toggled to the Internal or External state.
- B. The Internal Timing Pulse can be set between 5 and 5000.
- C. The External Timing Select can be toggled between Pulse and Quad (quadrature).
- D. The External Timing Divider can be set between 1 and 65535.
- E. The Encoder Connection Type can be toggled between CH A+B or CH-A.
- F. Mark Delay (pulse count) can set between 3 and 10000.
- G. Screen below shows all the default values for this screen.
- H. Access to the BUILD MESSAGE screen is also available to the user.
- I. The user may also scroll left or right on Level 3 using the arrow buttons.

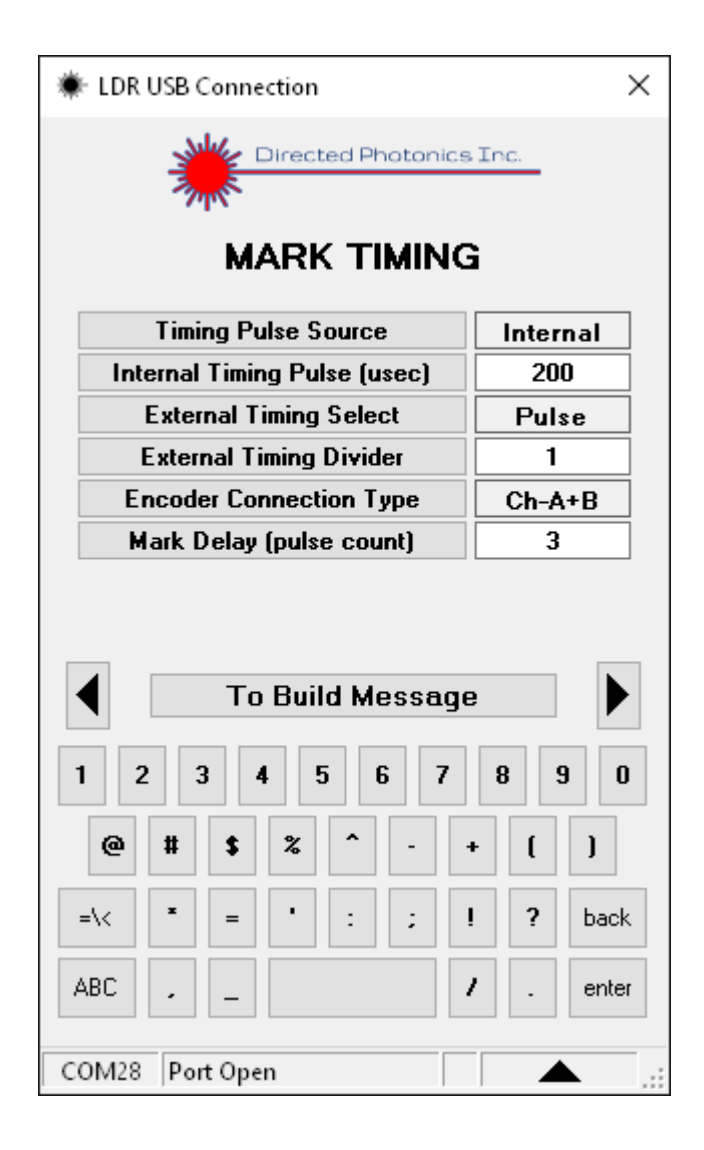

# **13. COUNTER Screen**

This screen allows the user to sequentially mark products. It is a supporting screen for the LDR message build software and it is present at Level 3 of the screen hierarchy.

- A. The Counter Digits can be set between 1 and 10 (where the choice of the number 4 yields a maximum count of 9999 before resetting).
- B. The Counter Start Value can be set to any value between 0 and 9999999999.
- C. The Counter End Value can be set to any value between 0 and 9999999999.
- D. The Counter Current Value can be reset to any value between 0 and 9999999999.
- E. The Counter Step Size can be set to any value between 0 and 9999.
- F. The Repeat Count can be set to any value between 0 and 1000.
- G. Counter Step Control can be toggled among None, Prod Det, User In A+/A-, and User In B+/B-.
- H. Counter Reset Method can be toggled between None, User In A+/A-, and User In B+/B-.
- I. Screen below shows all the default values for this screen.
- J. Access to the BUILD MESSAGE screen is also available to the user.
- K. The user may also scroll left or right on Level 3 using the arrow buttons.

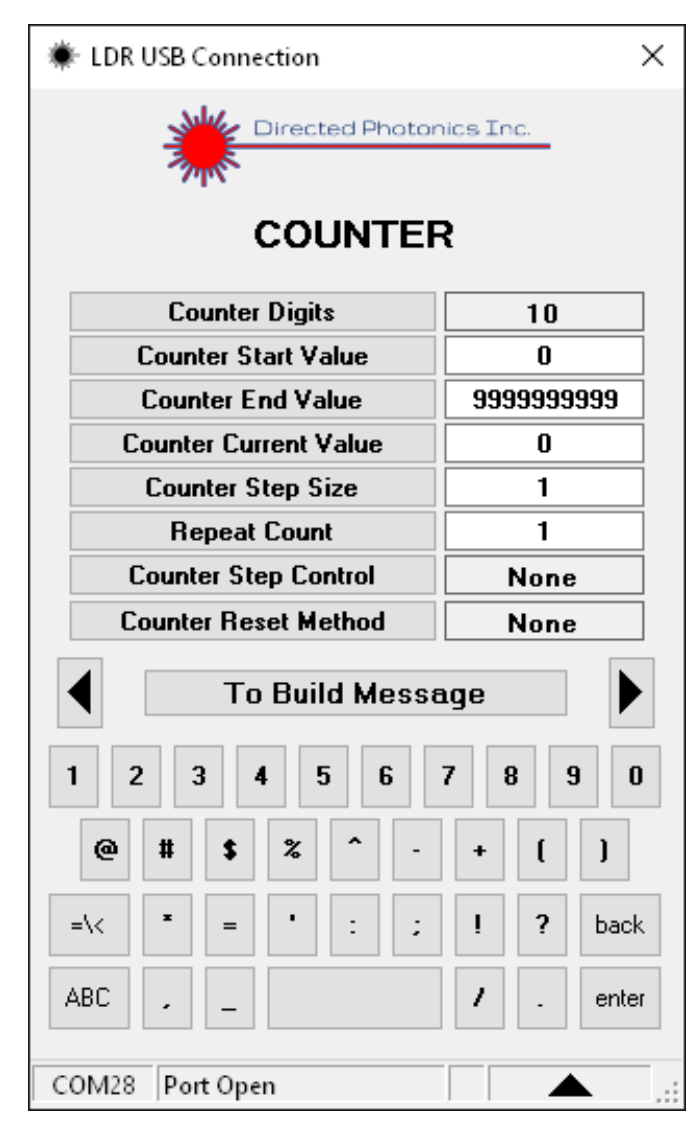

# **14. TIME STAMPS Screen**

This screen is where the time to be marked is set. It is a supporting screen for the LDR message build software and it is present at Level 3 of the screen hierarchy.

- A. The Date Code Format can be toggled among the settings mm/dd/yy, dd-mmm-yy, ddmmyy and jjj (for Julian date).
- B. The Time Code Format can be toggled among the settings hh:mm, HH:mm or Qtr Code (15 minute daily increments between 0 and 96).
- C. The Offset (days) is user adjustable between 0 and 10000 (the number of days to offset from the current date).
- D. Screen below shows all the default values for this screen.
- E. Access to the BUILD MESSAGE screen is also available to the user.
- F. The user may also scroll left or right on Level 3 using the arrow buttons.

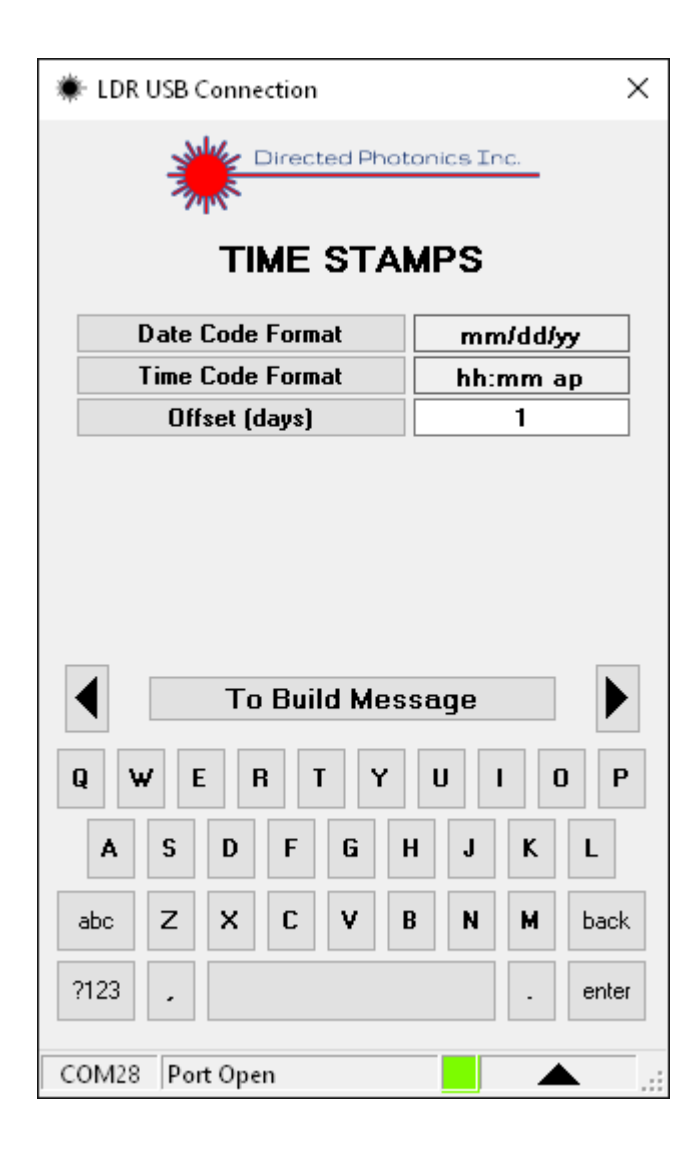

# **15. SYMBOLS Screen**

This screen is where the user defined Symbol to be marked is selected. It is a supporting screen for the LDR message build software and it is present at Level 3 of the screen hierarchy.

- A. The Line 1 and Line 2 Symbols are selectable by toggling the corresponding keys.
- B. Current symbol selections programmed into the LDR are Box Mark, Left Wall, Right Wall and Checker Board.
- C. Screen below shows all the default values for this screen.
- D. Access to the BUILD MESSAGE screen is also available to the user.
- E. Assistance with programming the symbols is available from DPI Technical Support.
- F. The user may also scroll left or right on Level 3 using the arrow buttons.

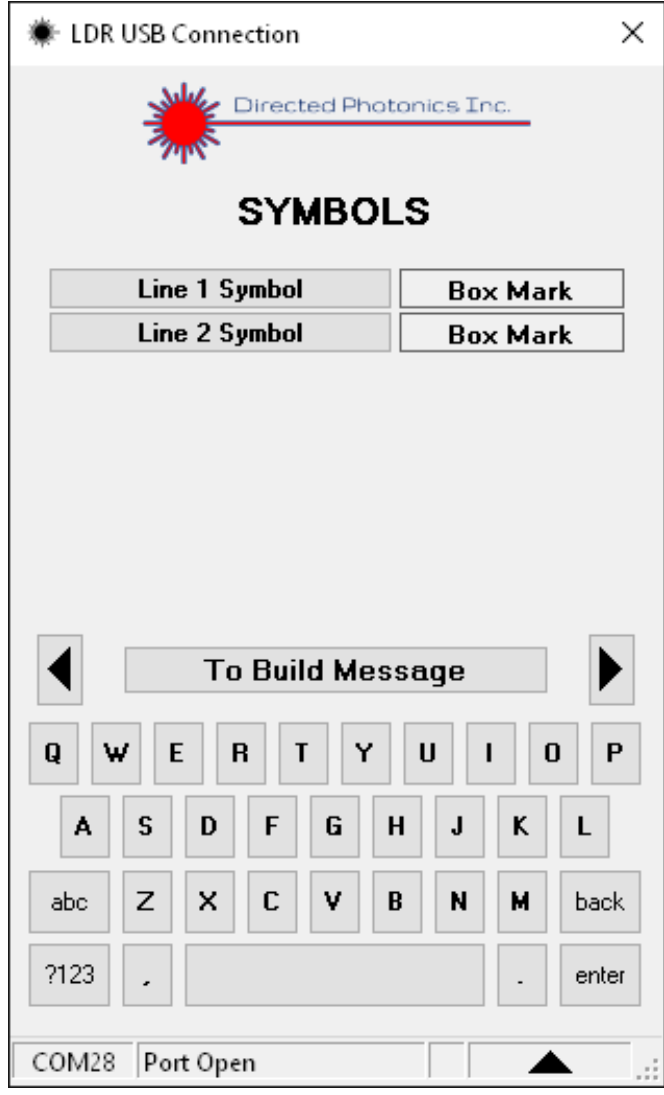

# **16. LASER PARAMETERS Screen**

This screen is where the parameters for laser operation are set. It is a supporting screen for the LDR message build software and it is present at Level 4 of the screen hierarchy.

- A. The Laser Count may be toggled among the values 5, 7 and 9.
- B. The Pulse Time (usec) may be set between 10 and 500.
- C. The Fault Strobe Position (usec) is adjustable between 25 and 50 but the user is advised to use the default value of 25.
- D. Laser Weighting may be toggled between the On and Off settings.
- E. Laser Channel may be toggled from 1 to 9 and selects the laser channel to be weighted.
- F. Laser Channel Weight (%) may be set between 50 and 150 and allows more or less power per laser channel selected.
- G. Screen below shows all the default values for this screen.
- H. Access to the BUILD MESSAGE screen is also available to the user.
- I. The user may also scroll left or right on Level 4 using the arrow buttons.

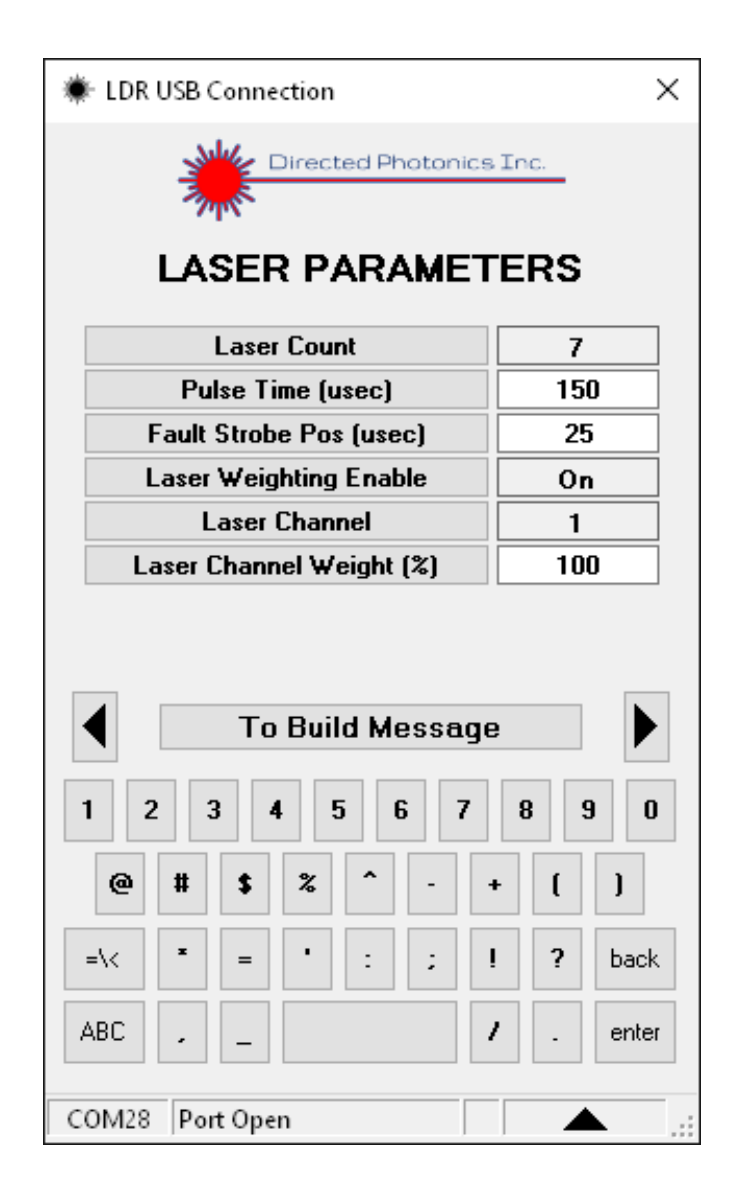

# **17. REAL TIME CLOCK Screen**

This screen is where the parameters for the clock time are set. It is a supporting screen for the LDR message build software and it is present at Level 4 of the screen hierarchy.

- A. The Time (hhmmss) can be set by the user to any value between 000000 and 235959.
- B. The Date (mmddyy) can be set by the user to any value between 010100 and 123199.
- C. The Set Time/Date to Clock fixes the adjusted settings above to the LDR clock.
- D. Screen below shows all the default values for this screen.
- E. Access to the BUILD MESSAGE screen is also available to the user.
- F. The user may also scroll left or right on Level 4 using the arrow buttons.

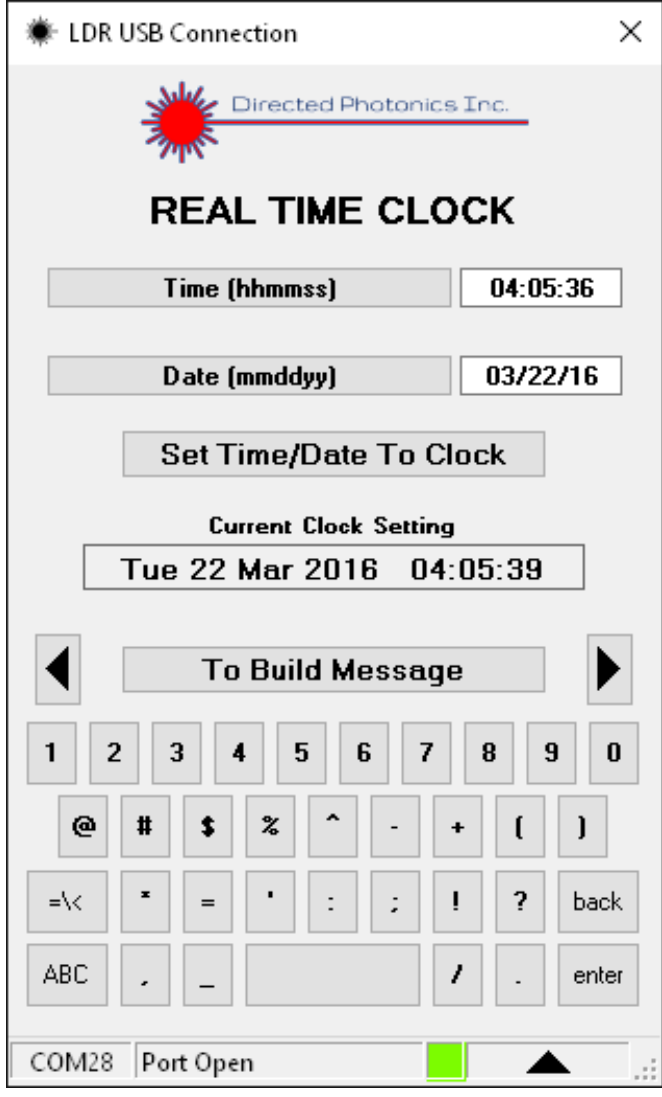

# **18. DUAL LINE Screen**

This screen is where the parameters for the dual line codes are generated. It is a supporting screen for the LDR message build software and it is present at Level 4 of the screen hierarchy. It is only active when the dual line attachment is detected by the LDR system.

- A. The Justification Delay is counted in timing pulses and is user adjustable between 10 and 1000.
- B. The Minimum Delay is counted in timing pulses and is user adjustable between 10 and 100.
- C. Print Which Line First may be toggled between 1 (for Line #1) and 2 (for Line #2).
- D. The Mirror Start Position may be toggled by the user between Up or Down.
- E. Screen below shows all the default values for this screen.
- J. Access to the BUILD MESSAGE screen is also available to the user.
- K. The user may also scroll left or right on Level 4 using the arrow buttons.

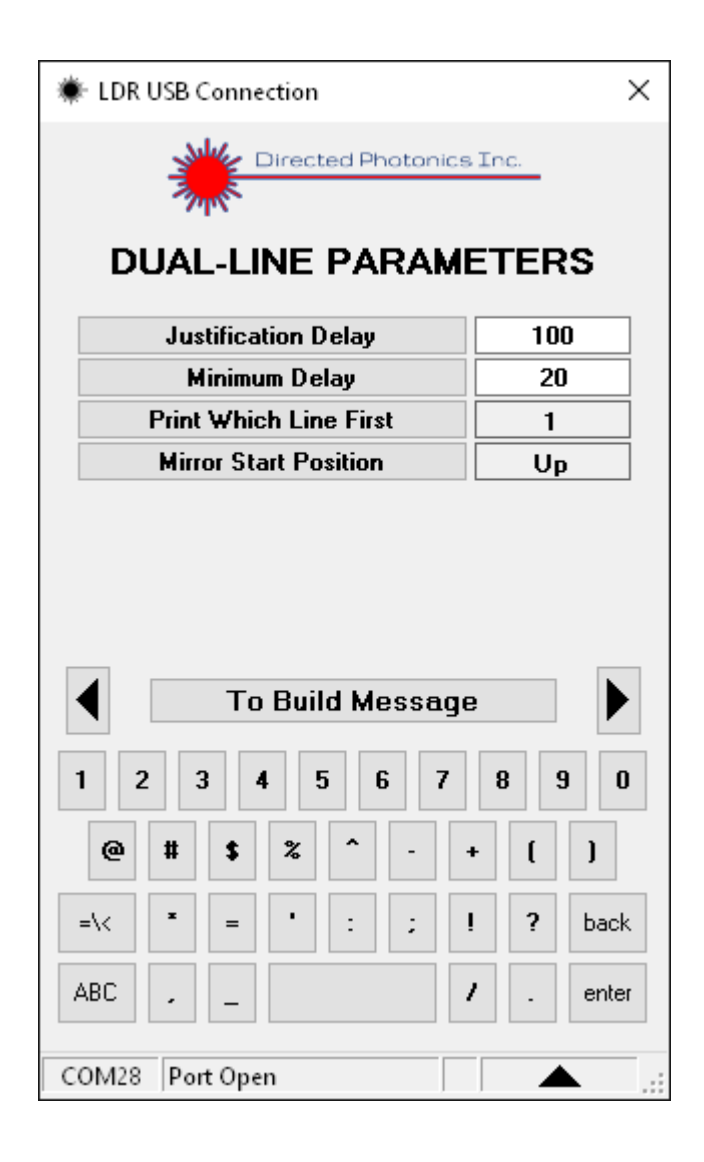

# **19. LASER TEST Screen**

This screen is where the parameters for laser testing are set. It is primarily a troubleshooting tool. It is a supporting screen for the LDR message build software and it is present at Level 4 of the screen hierarchy.

- A. The Pulse Period (usec) is user adjustable between 500 and 1000 (the time between laser pulses).
- B. The Pulse Time (usec) is user adjustable between 50 and 150 (the laser on pulse time).
- C. Trigger Select may be toggled by the user among the settings Menu Key, User In A or User In B.
- D. One or more lasers can be selected for testing by the buttons labeled 1 to 9.
- E. The All Lasers Off button turns off all the lasers being tested.
- F. The Start/Stop Test button is the Menu Key that turns the laser test on and off.
- G. Screen below shows all the default values for this screen.
- H. Access to the BUILD MESSAGE screen is also available to the user.
- I. The user may also scroll left or right on Level 4 using the arrow buttons.

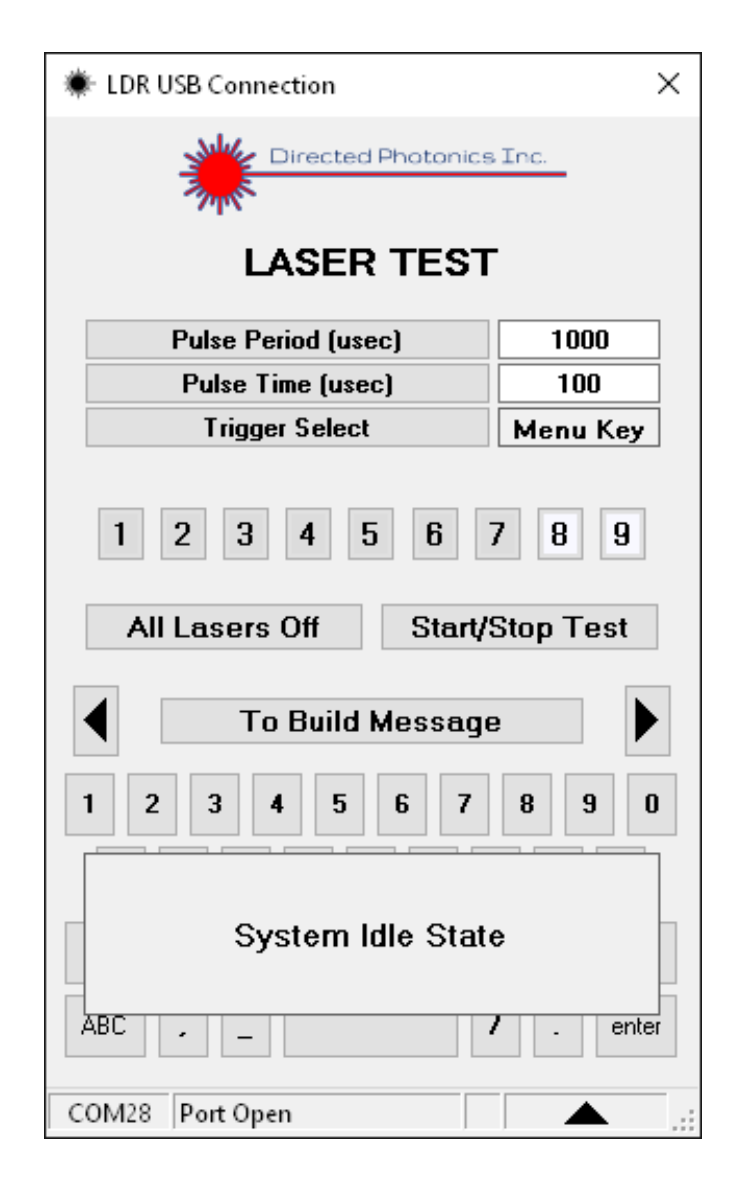

# **20. COLD START Screen**

This screen is where the parameters for cold start are set. It is primarily a system initialization sequence that fires the lasers for a brief period to optimize performance 5 seconds after initiating ENABLE on the SYSTEM STATUS screen. It is a supporting screen for the LDR message build software and it is present at Level 4 of the screen hierarchy.

- A. The Pulse Period (usec) is user adjustable between 10 and 1000 (the time between laser pulses).
- B. The Pulse Time (usec) is user adjustable between 20 and 50 (the laser on pulse time).
- C. Pulse Count is user adjustable between 100 and 1000.
- D. Enable may be toggled between On and Off.
- E. Screen below shows all the default values for this screen.
- F. Access to the BUILD MESSAGE screen is also available to the user.
- G. The user may also scroll left or right on Level 4 using the arrow buttons.

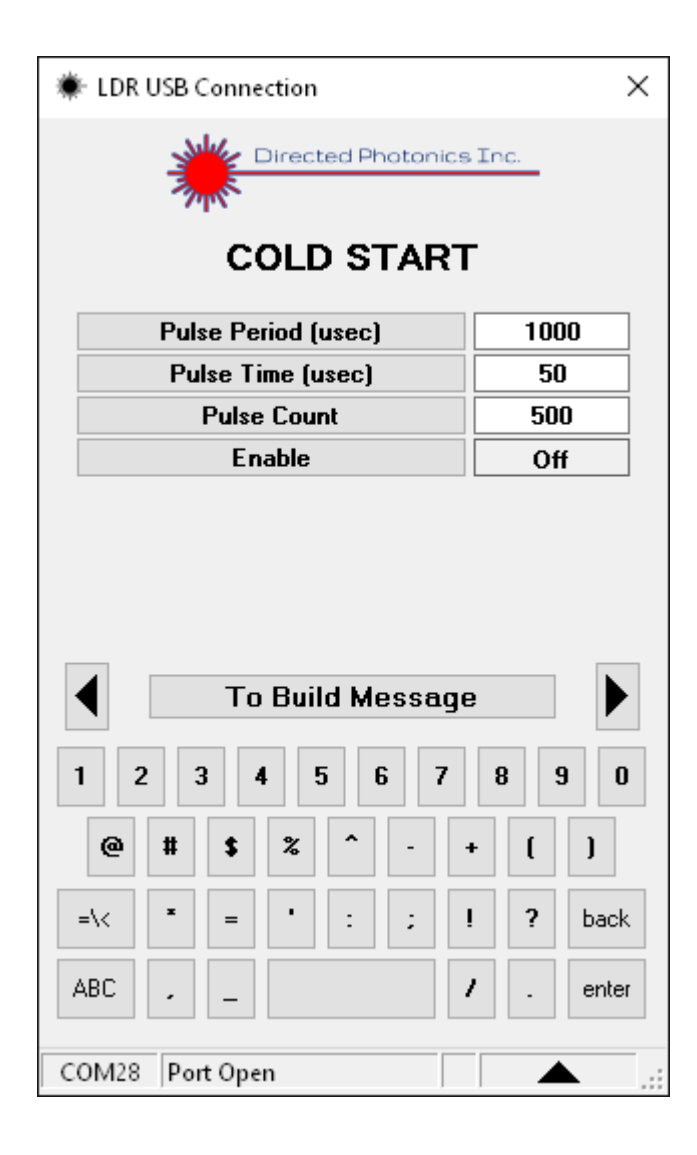

# **21. SIGNAL FILTERS Screen**

This screen is where the filtering parameters for the system external inputs are set. It is a supporting screen for the LDR message build software and it is present at Level 4 of the screen hierarchy.

- A. The user selectable inputs for all option are On or Off.
- B. The filters that are adjustable are self-explanatory by their descriptions.
- C. It is recommended that the user not change the default settings.
- D. Screen below shows all the default values for this screen.
- E. Access to the BUILD MESSAGE screen is also available to the user.
- F. The user may also scroll left or right on Level 4 using the arrow buttons.

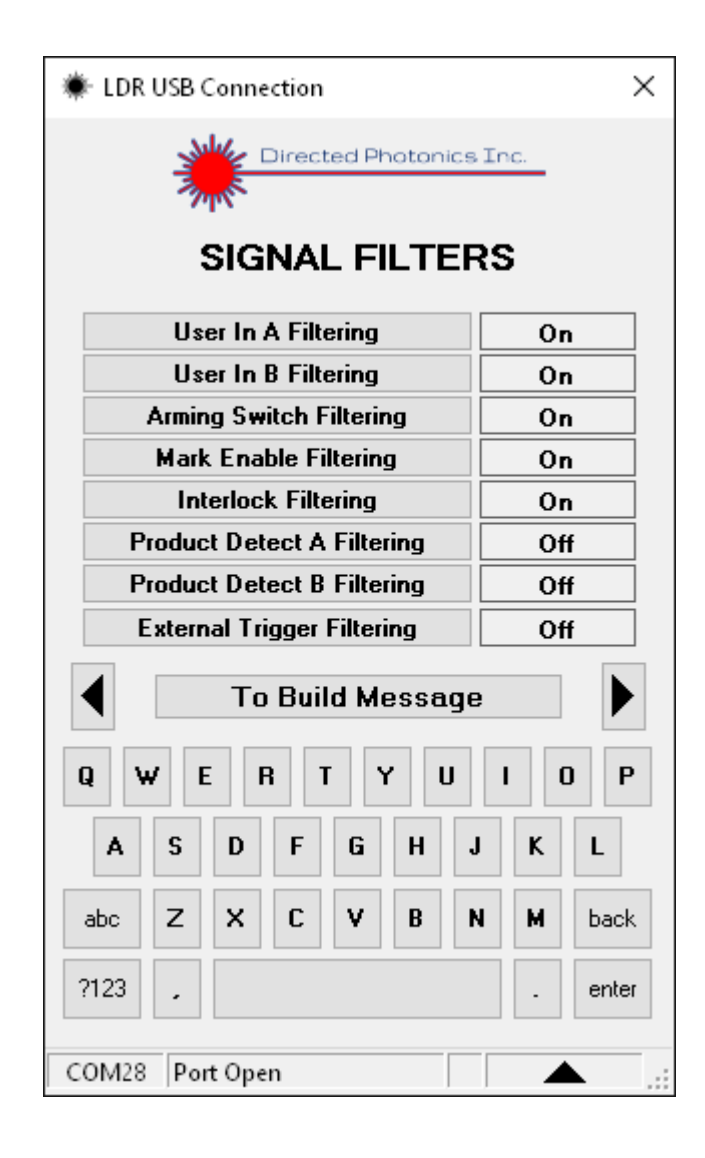

# **22. FAULT CONFIGURATION Screen**

This screen is where the fault severity selections are set. It is a supporting screen for the LDR message build software and it is present at Level 4 of the screen hierarchy.

- A. The Vacuum Sensor and Coolant Sensor inputs may both be toggled by the user among the settings Off, User In A or User In B.
- B. The Vacuum Fault Type and Coolant Fault Type may both be toggled by the user between the settings Warning and Critical.
- C. The Coolant Sensor Delay (sec) may be set by the user between 1 and 30.
- D. The Laser RF Fault Type and Overlap Fault Type may be toggled by the user between the settings Warning and Critical.
- E. It is recommended that the user not change the default settings.
- F. Screen below shows all the default values for this screen.
- G. Access to the BUILD MESSAGE screen is also available to the user.
- H. The user may also scroll left or right on Level 4 using the arrow buttons.

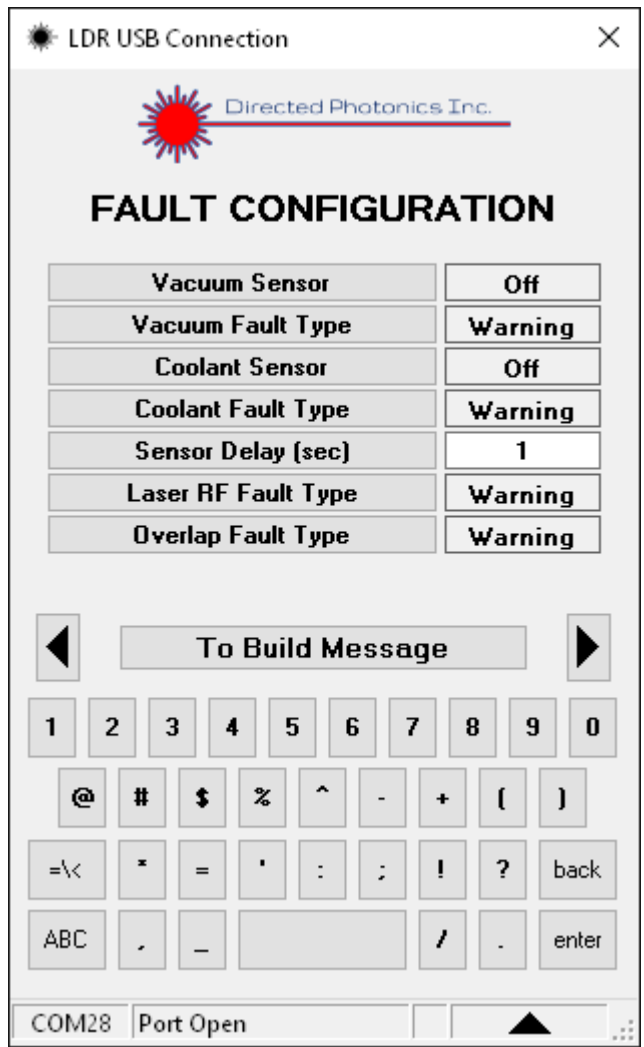

# **23. LED INTENSITY Screen**

This screen is where the intensity of the LDR print head LEDs are set. It is a supporting screen for the LDR message build software and it is present at Level 4 of the screen hierarchy. The adjustments are used to compensate for ambient lighting conditions.

- A. The four (4) LED % selections can all be set by the user between 1 and 100.
- B. The Intensity Control Enable may be toggled between On and Off.
- C. It is recommended that the user not change the default settings.
- D. Screen below shows all the default values for this screen.
- E. Access to the BUILD MESSAGE screen is also available to the user.
- F. The user may also scroll left or right on Level 4 using the arrow buttons.

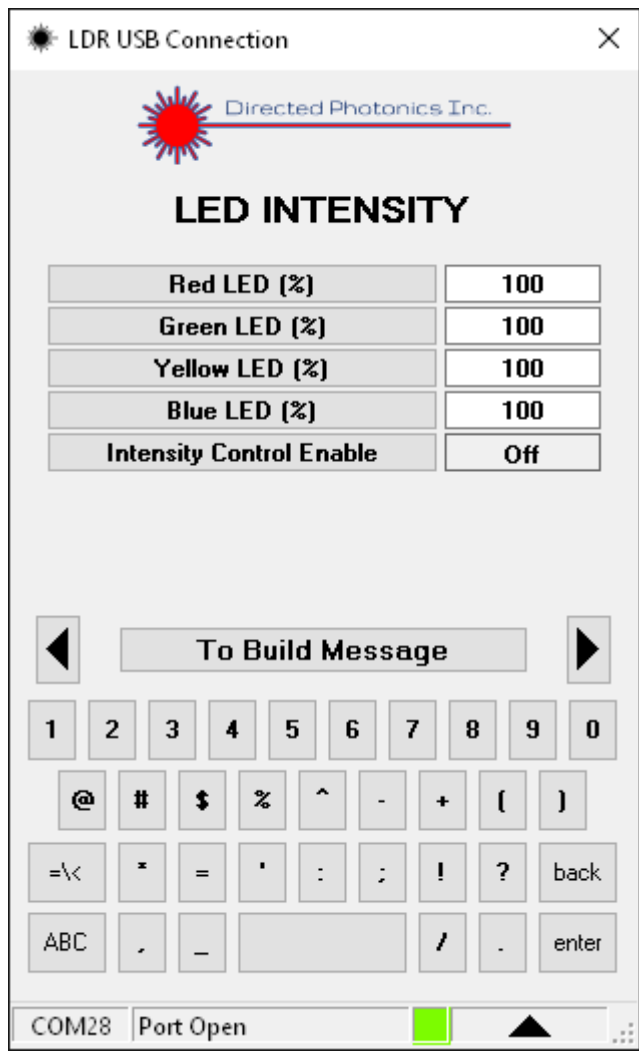

# **24. PASSWORDS Screen**

This screen is where the passwords for the various screen levels selections are set. It is a supporting screen for the LDR message build software and it is present at Level 4 of the screen hierarchy.

- A. The Login Password (for Level 2 entry) and the Setup Password (for Level 3 and 4 entry may be set by the user.
- B. The password Bypass Time (min) can be set by the user between 1 and 60 and is the number of minutes the user can stay at Levels 3 and 4 before having to re-enter the Setup Password.
- C. Screen below shows the default values for this screen.
- D. Access to the BUILD MESSAGE screen is also available to the user.
- E. The user may also scroll left or right on Level 4 using the arrow buttons.

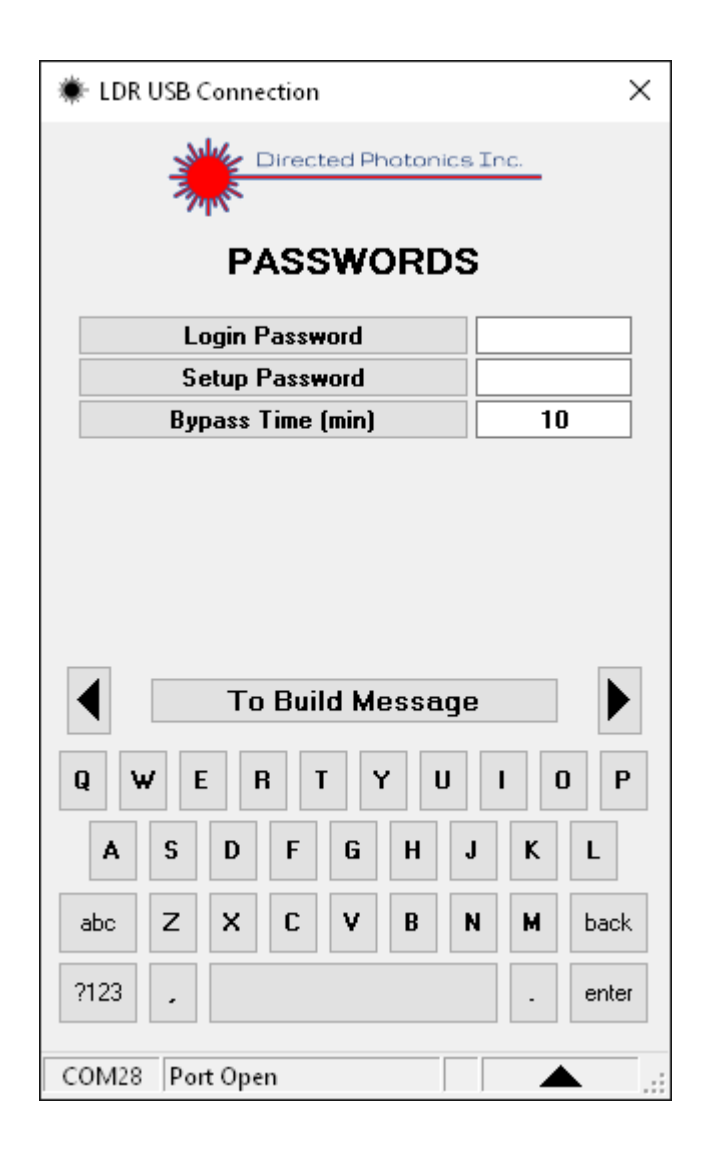

# **25. DATABASE RESET-RECALL Screen**

This screen is where the entire LDR database can be reset to the original factory defaults or can be set to a prior saved database. It is a supporting screen for the LDR message build software and it is present at Level 4 of the screen hierarchy.

- A. The user can choose to Reset to Factory Defaults via a toggle of the Yes/No button and then confirm with activation on the Confirm Reset key.
- B. The user can choose to Recall Last Database via a toggle of the Yes/No button and then confirm with activation on the Confirm Recall key.
- C. It is recommended that the user not change the LDR database before thoroughly reviewing all other options.
- D. Screen below shows all the default values for this screen.
- E. Access to the BUILD MESSAGE screen is also available to the user.
- F. The user may also scroll left or right on Level 4 using the arrow buttons.

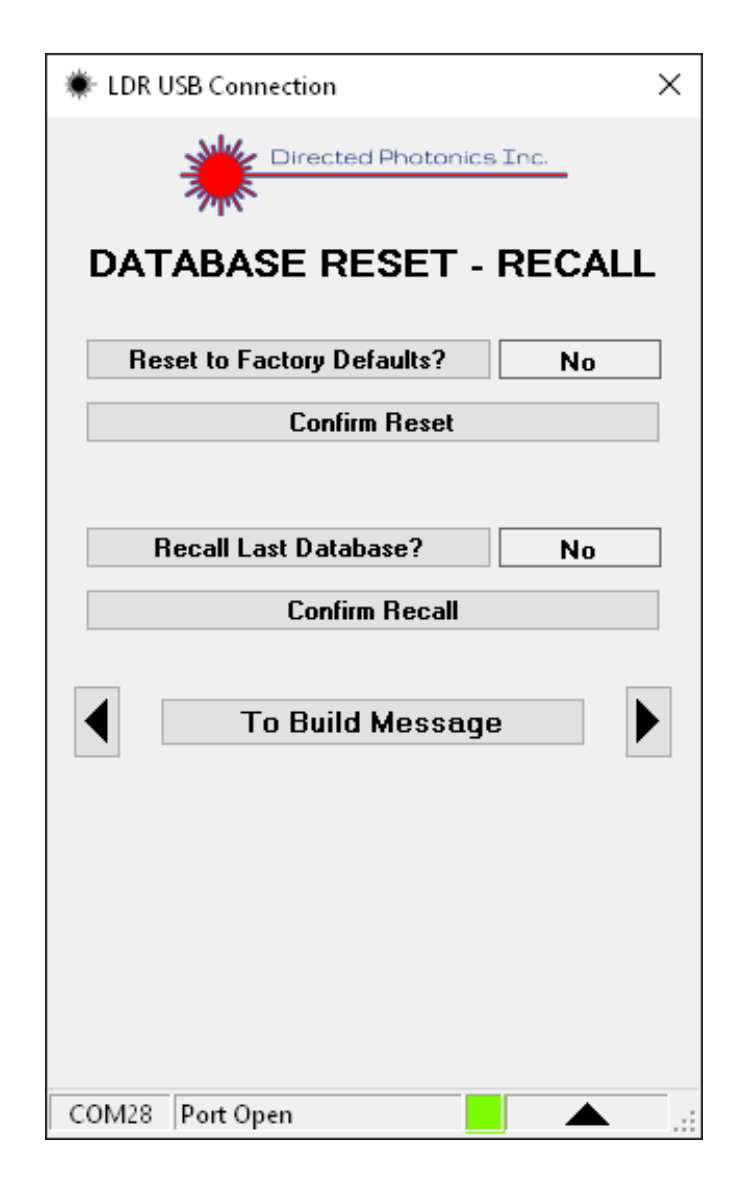

# **26. DATA LOG Screen**

This screen is where the operational time of the LDR is recorded and the software and FPGA versions are noted. It is a supporting screen for the LDR message build software and it is present at Level 4 of the screen hierarchy.

- A. There are no user adjustable inputs on this screen.
- B. Access to the BUILD MESSAGE and MAINTENANCE screens are also available to the user.
- C. The user may also scroll left or right on Level 4 using the arrow buttons.

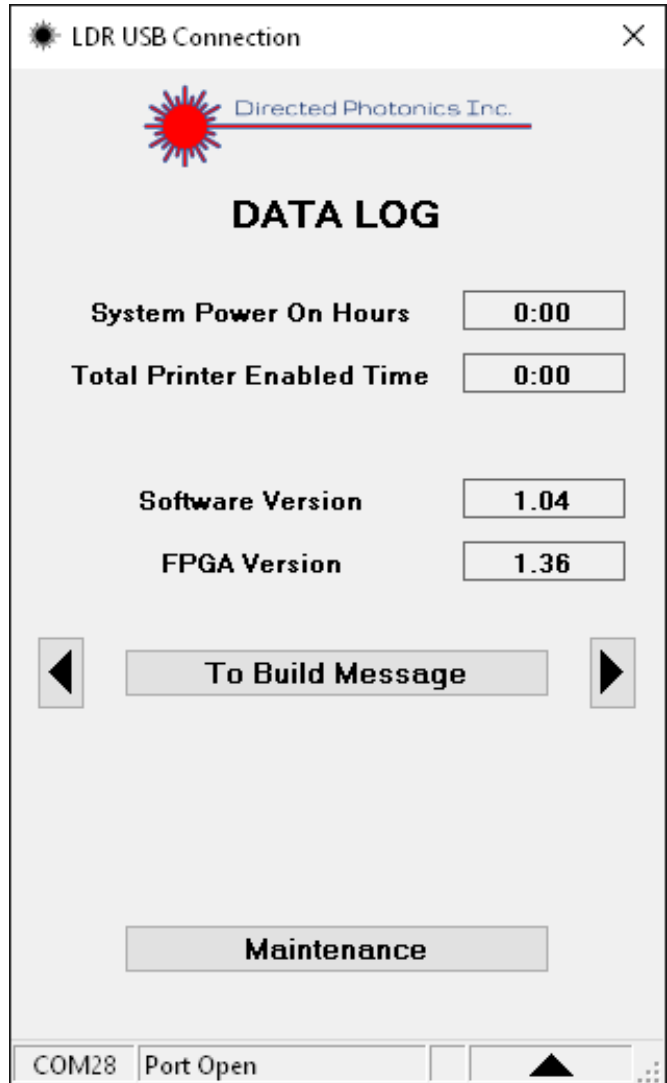

# **27. MAINTENANCE LOGIN Screen**

This screen is where access to the core maintenance parameters is made possible. It is a supporting screen for the LDR message build software and it is present at Level 4 of the screen hierarchy. The password for this screen is not available to the user.

- A. There are no user adjustable inputs on this screen. The Maintenance Password is a DPI-protected parameter.
- B. Access to the DATA LOG screen is also available to the user.

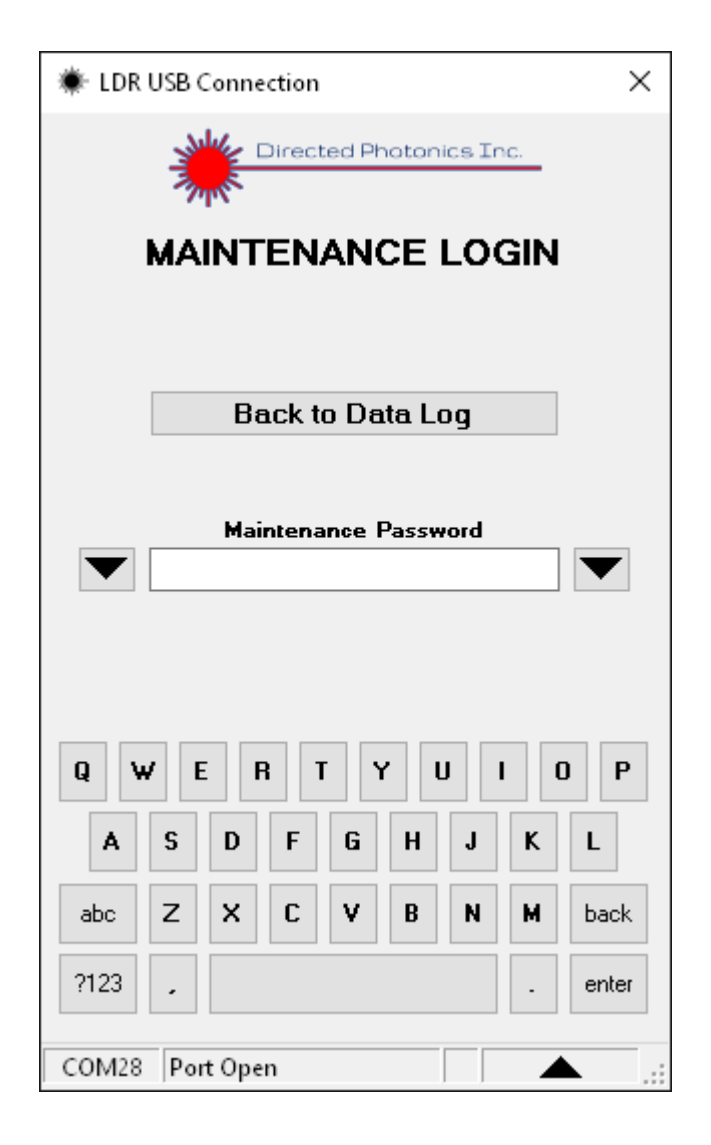

### **28. MAINTENANCE Screen**

This screen is where access to the reset of the LDR running time is made possible. It is a supporting screen for the LDR message build software and it is present at Level 4 of the screen hierarchy. The password for this screen is not available to the user.

- A. There are no user adjustable inputs on this screen.
- B. Access to the BUILD MESSAGE screen is also available to the user.
- C. The user may also scroll left or right on Level 4 using the arrow buttons.

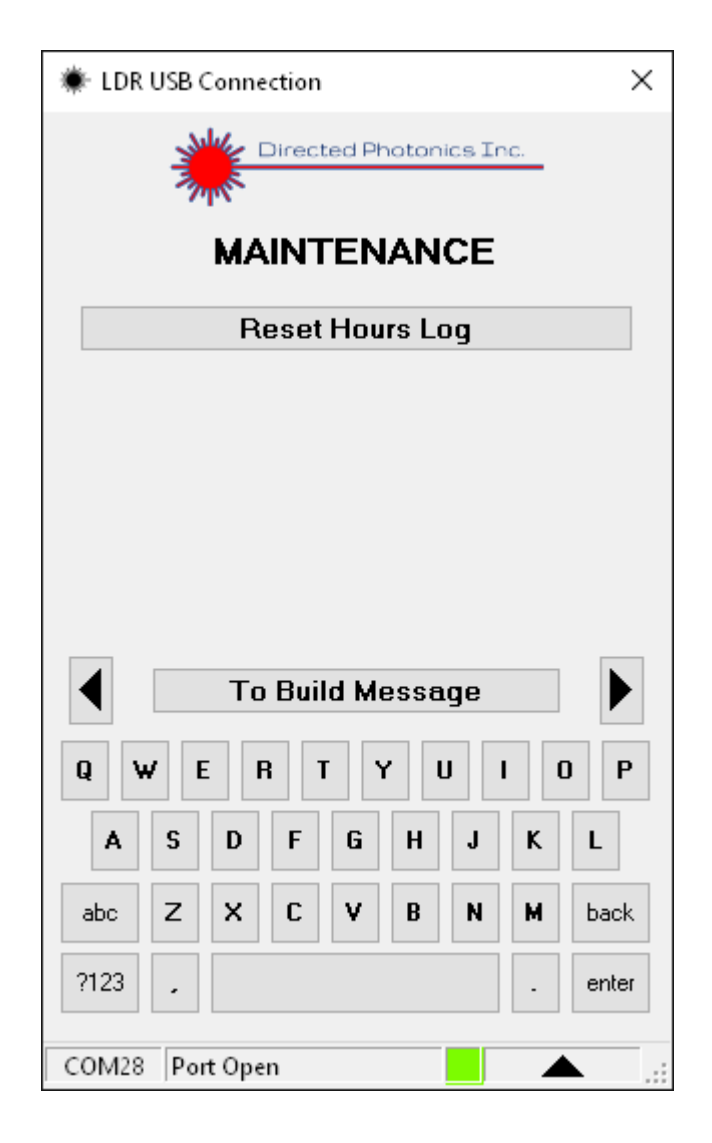

# **Appendix A: Software Screens Navigation Map**

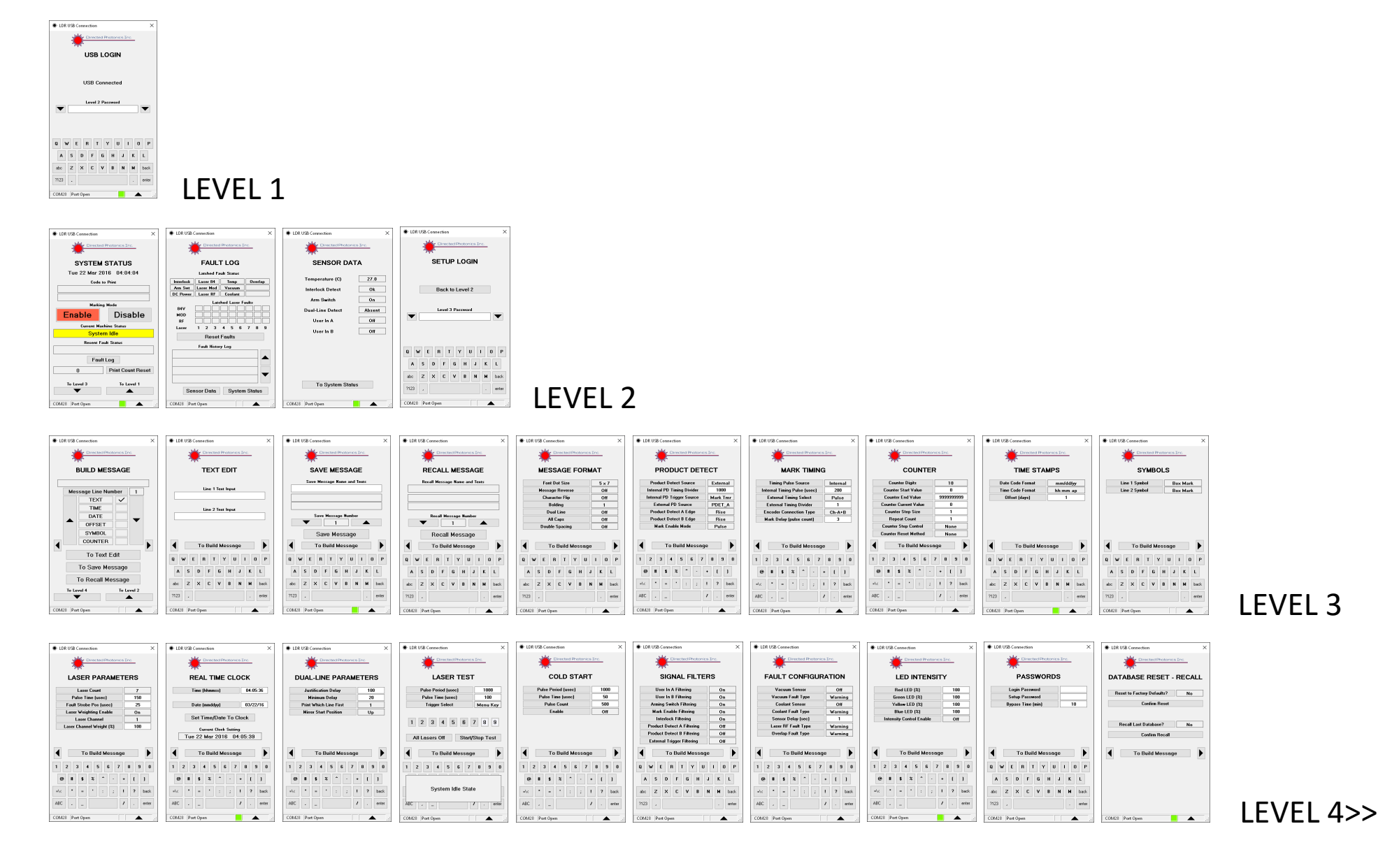

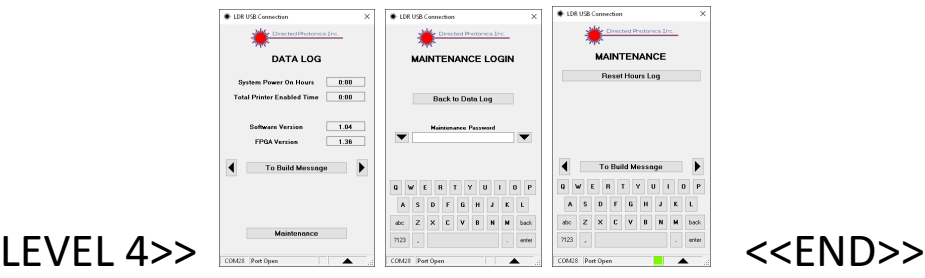